# **Access** *Virtua Works* **on-the-go using your mobile device!**

Two options: **Mobile Device Browser** or **Mobile Device** *Workday* **app**

#### **Mobile Device Browser** (e.g., Safari, Chrome)

- 1. Go to<https://www.myworkday.com/virtua>
- 2. Enter **wjhs\***username* and network password and click **Sign In**.

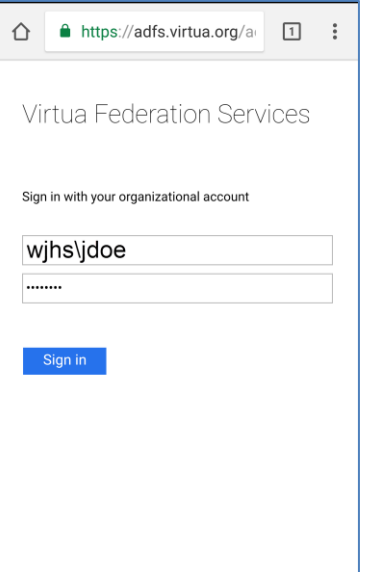

- 3. See Entrust Welcome screen
- 4. Obtain Entrust PIN or Token, depending on which option you chose when you enrolled.
	- a. If you chose the Entrust mobile app option, launch Entrust app to generate a Token
	- b. If you chose the one-time password (OTP) option, obtain your one-time PIN via text
- 5. Enter the Token/PIN on Entrust Welcome screen and click **Submit**

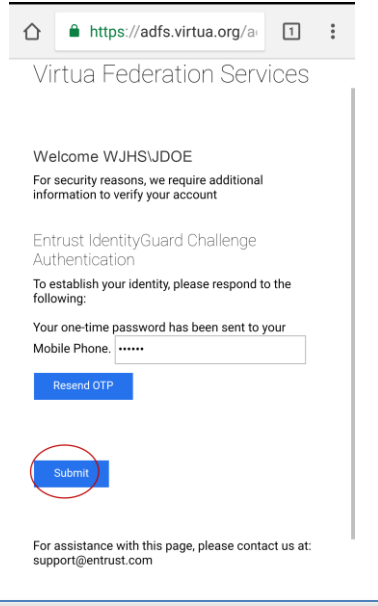

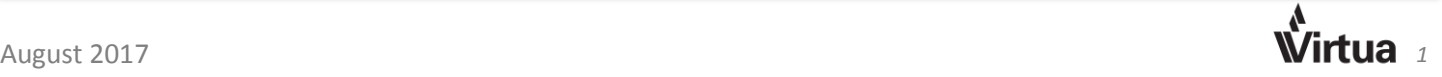

## **Expected outcome**: Your personal Virtua Works home page should open:

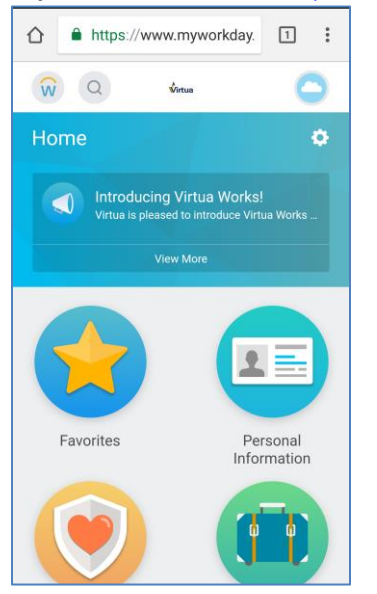

#### To sign out of Virtua Works, click your name and select **Sign Out** from menu:

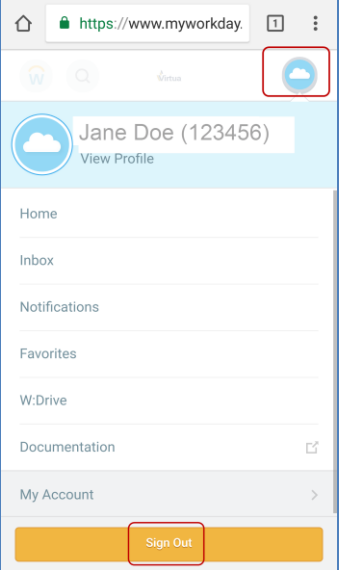

#### After signing out, you should see:

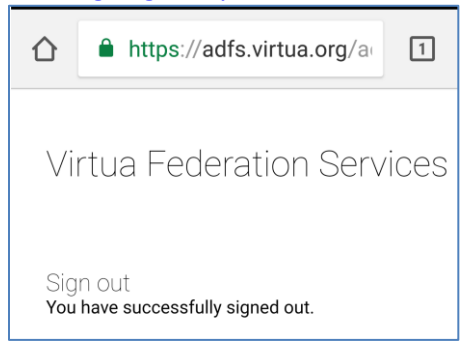

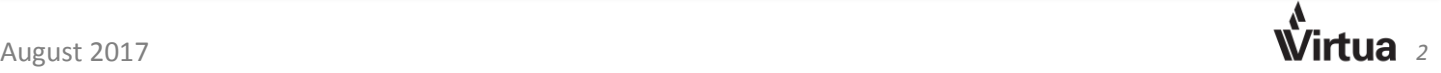

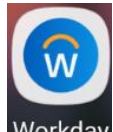

# **Mobile Device Workday App (iOS or Android) Workday**

1. Install the Workday App

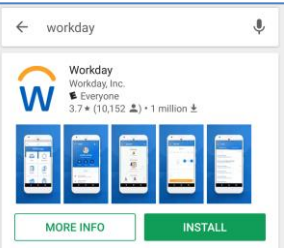

2. Open the Workday app and click **Let's get started**

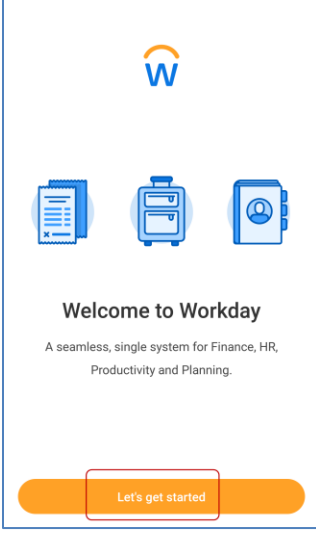

3. Click on the **gear icon**:

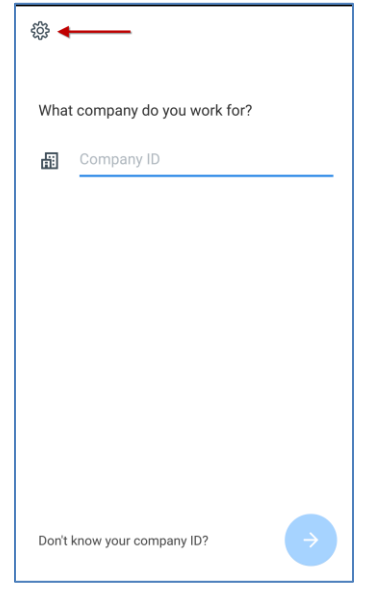

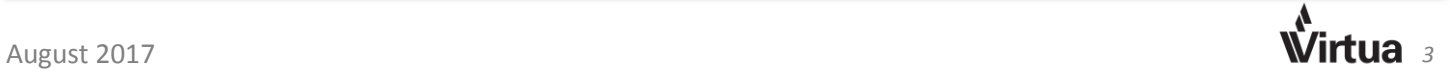

- - 4. Enter the following information:
		- a. Tenant: **virtua**
		- b. Web Address: **[https://www.myworkday.com](https://www.myworkday.com/)**

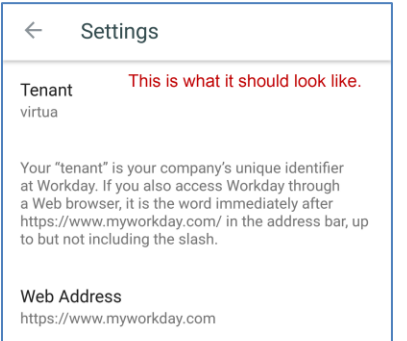

- 5. Return to previous screen
- 6. Enter **wjhs\***username* and network password and click **Sign In**.

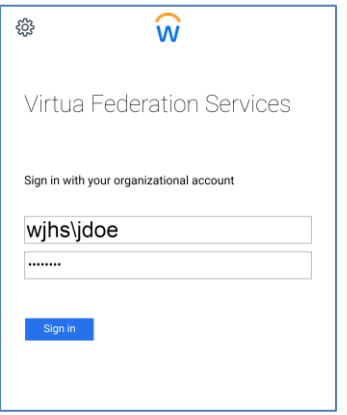

- 7. See Entrust Welcome screen
- 8. Obtain Entrust PIN or token, depending on which option you chose when you enrolled
	- a. If you chose the Entrust mobile app option, launch Entrust app to generate a token
		- b. If you chose the one-time password (OTP) option, Click **Use Temporary PIN** to obtain a PIN via text
- 9. Enter the Token/PIN on Entrust Welcome screen and click **Submit**

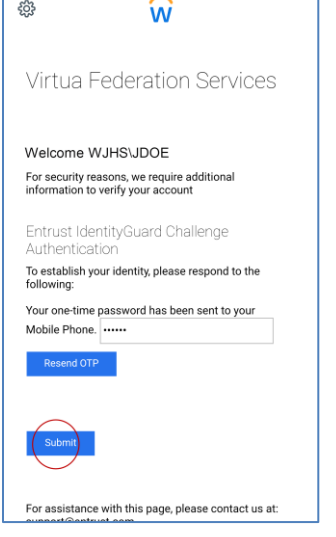

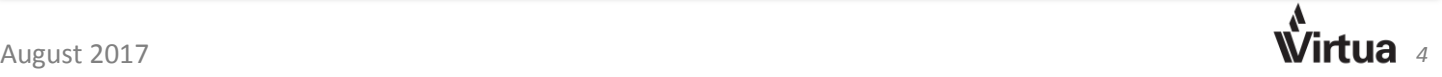

#### **Expected outcome**: Your personal Virtua Works home page should open.

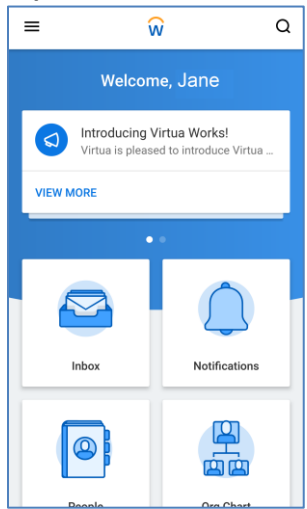

### To sign out of Virtua Works, click your name and select **Sign Out** from menu:

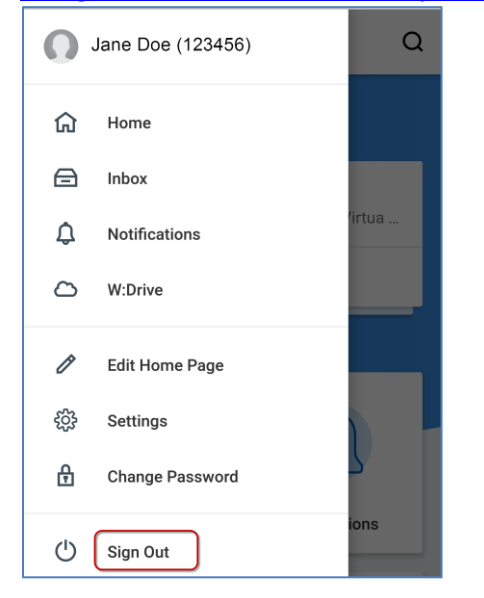

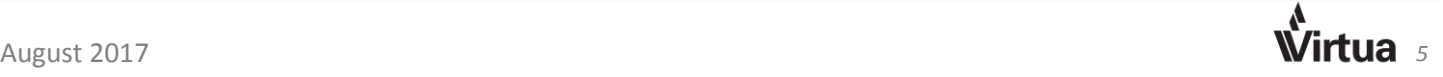